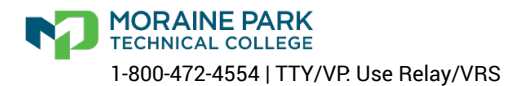

## **ACCEPTING YOUR OFFER**

## **Accepting Your Financial Aid Offer**

Once your Financial Aid offer has been processed, you may view and accept or decline the funds that have been offered to you on myMPTC Student.

## **To accept your aid:**

1.Login to your myMPTC Student account.

2.Click on myFinancial Aid.

3.Make sure the Aid Year 2024- 2025 is selected in the upper right corner.

4.Click on the Award Offer menu.

5.Be sure to read through the Financial Aid Guide listed in the top section. It contains important information about your funding!

6.Scroll down to review your specific financial aid information and take action by accepting or declining the aid being offered.

7.Click Submit.

8.Review the information and check the box to acknowledge the terms and conditions, and click Accept Award.

 **To see how to accept your aid, click** [here](https://www.youtube.com/watch/?v=1qhmFvaJbCQ) **(**<https://www.youtube.com/watch/?v=1qhmFvaJbCQ>**).**

## **Additional Award Information**

- Please review the types of aid that are being offered to you before accepting. Initial award offers will be based upon fulltime (12 or more credits) enrollment. If this is not what you are enrolled in or intend to enroll in, please notify the financial aid office via the Supplemental Form so your aid may be adjusted.
- Summer financial aid will not be offered until you have registered for that term
- Grants will automatically be accepted for you as they are free money, but you still must acknowledge the terms and conditions.
- If changes are made to your offer, you will be notified of the revision via Moraine Park student email and directed to review your offer on myFinancial Aid.